# NMP - ICDS MISSING CREDIT PORTAL HELP FILE

Step 1: Enter\_ http://cps.tn.gov.in/nmp

Step2: Enter User name Provided (Eg: 0401\_SB111)

**Step3:** Enter Password

**Screenshot for the Login Screen** 

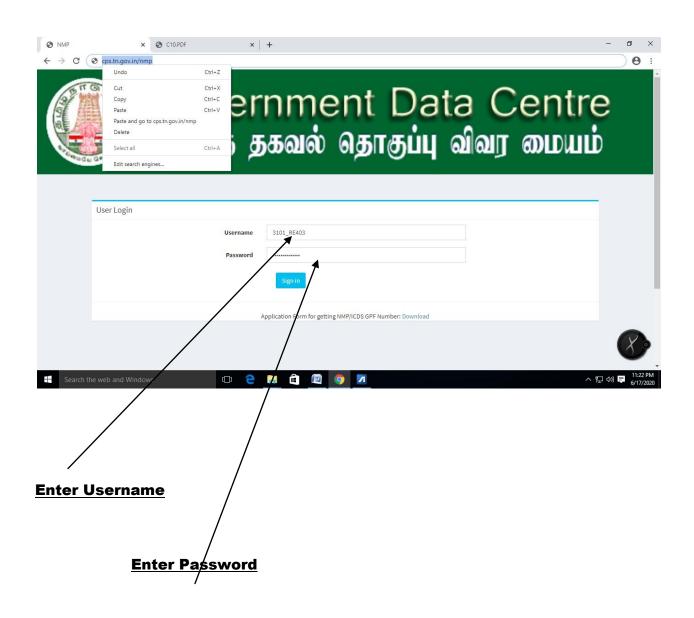

# Step4: After Login Go to Missing credit Menu

click the MC ENTRY

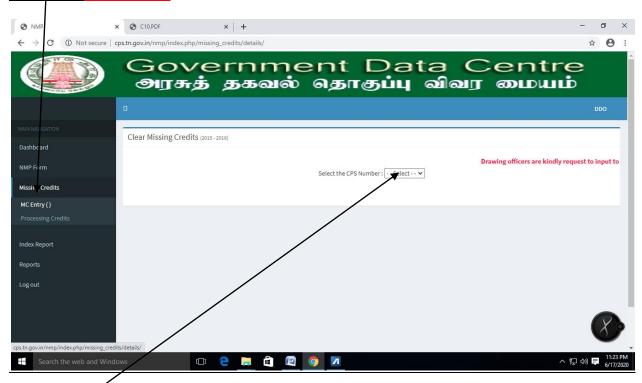

**Step5:** Choose the CPSNUMBER

<u>Step6:</u> Choose the month of the Missing Credit (click edit for Update the

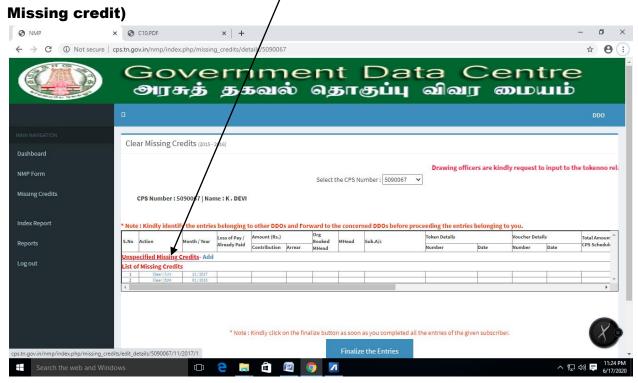

# <u>Step7:</u> To Transfer The Month Missing Credit to Another Drawing officer / Treasury Click Yes

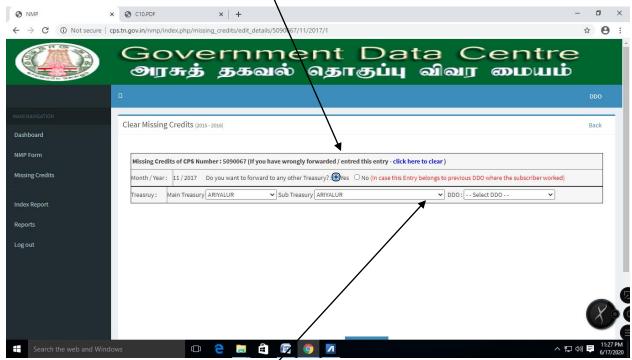

By clicking yes the following screen appears can change the Treasury/Subtreasury and Drawing officer. The Missing credit for the month will be transferred to the Choosen Drawing officer. Step8: Click Save button for forwarding to another Drawing officer

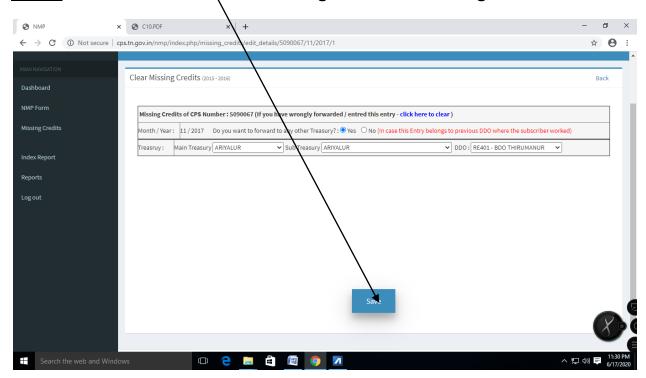

Step9: To add missing credit click option- NO

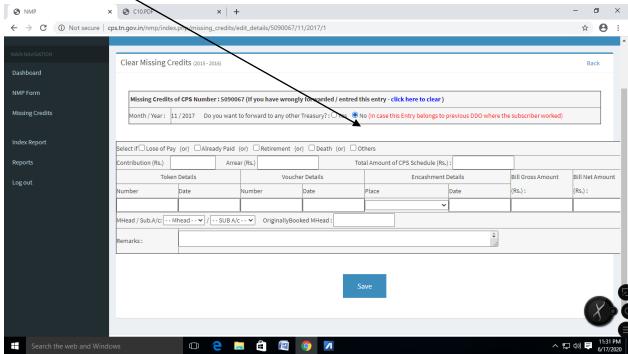

# If the missing credit month belongs to any of the options

Like Loss of pay/ Already Paid / Retired / Death / Others

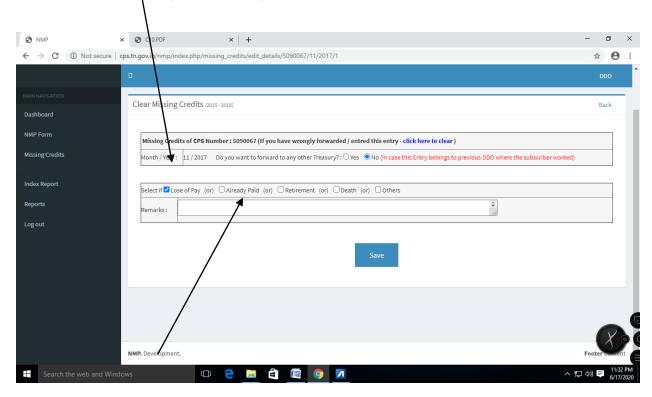

**Choose the remarks and click Save** 

# **Step10:** To add amount for the missing credit month

#### Enter the Contribution month/Arrear Amount/ Total GPF Schedule Amount

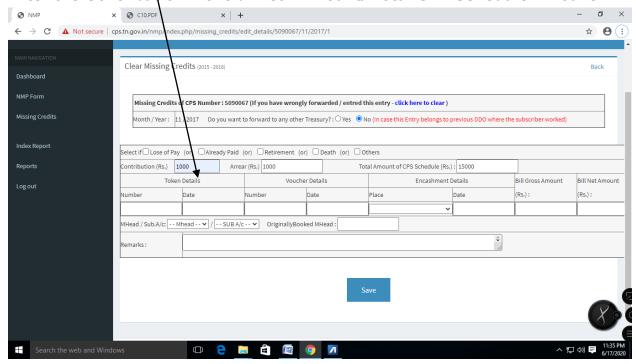

Step 11: Kindly Enter tokenno related to the month if tokenno is not valid then the missing credits will not be processed

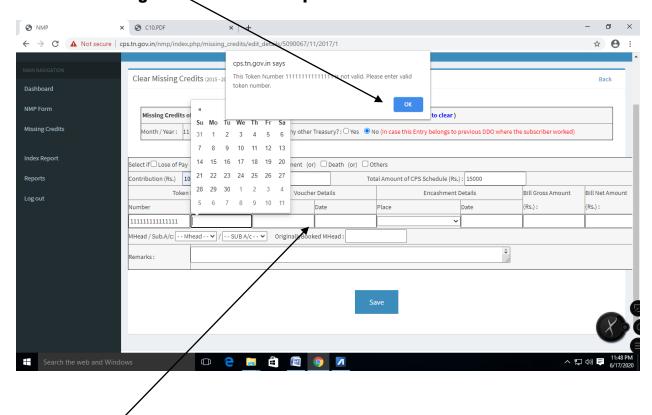

Enter the voucher no and voucher date and place of encashment details and date bill gross amount and bill net amount

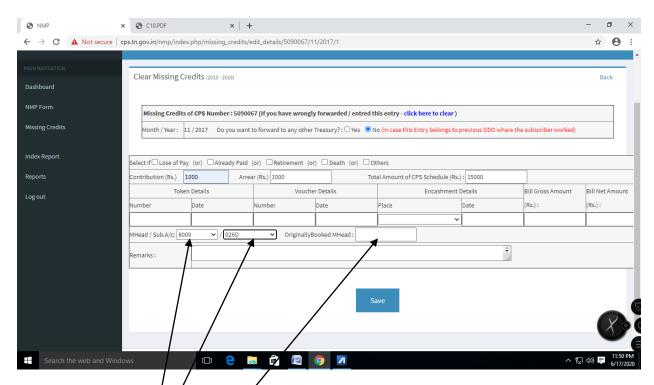

Step 12: Choose the major head as 8009 for correct booking and miss for wrong booking

Choose the sub-account details

If wrongly booked please enter the original head booked here

**Step 13:** Enter the remarks for the missing credit

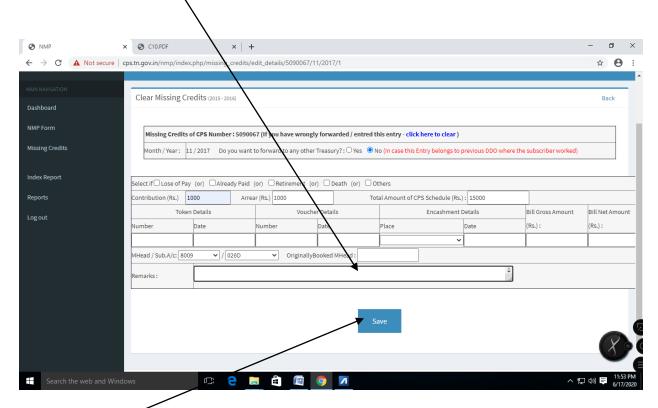

**Click Save button** 

Step14: Click The processing credit menu

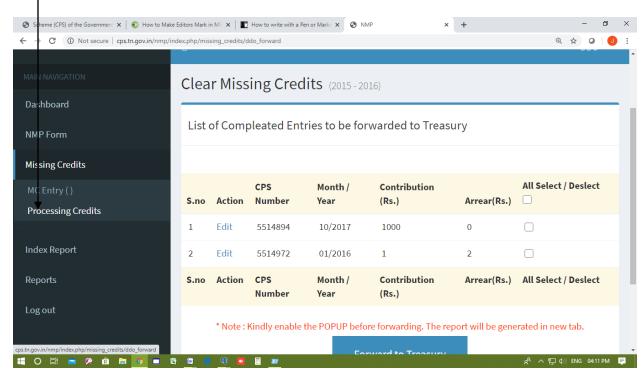

### Step15: Now the finalize entries is shown we can edit here

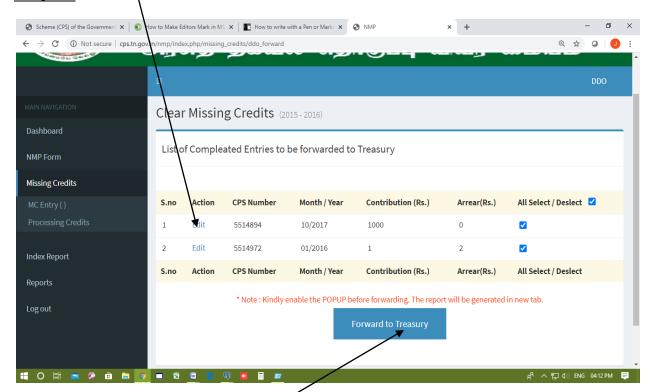

Select the entries to Forwarding to GDC